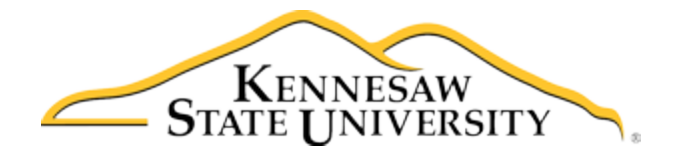

## Job Aid-102 Entering a New Program in the Minors Registry

- 1. Access the Registry (See Job Aid-101)
- 2. At the Employee/Sponsor Menu, click on Minors Registry Form

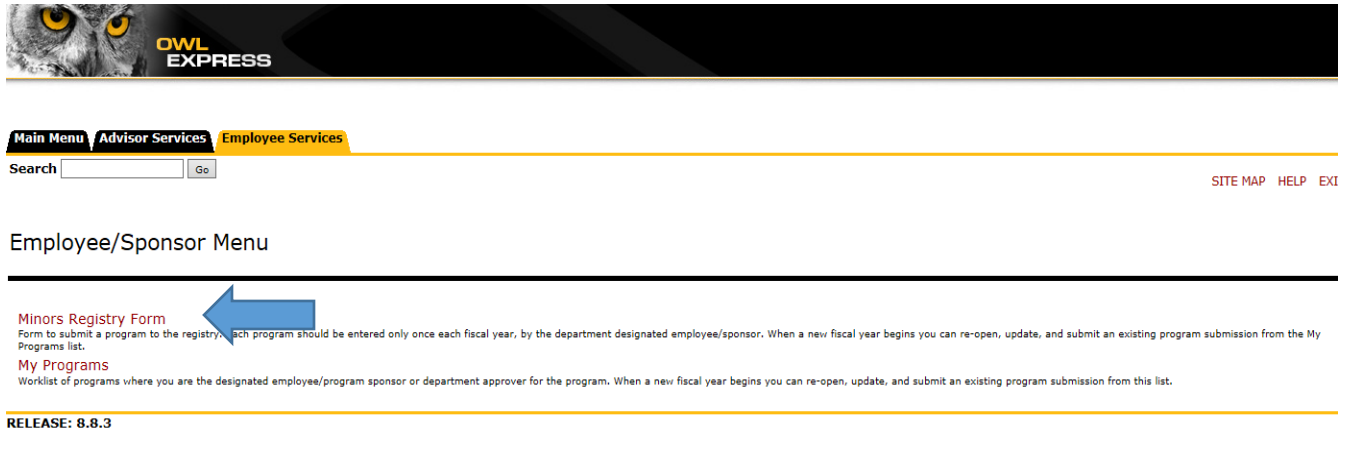

© 2018 Ellucian Company L.P. and its affiliates.

## 3. Complete/Submit the Registry Form (partially displayed below).

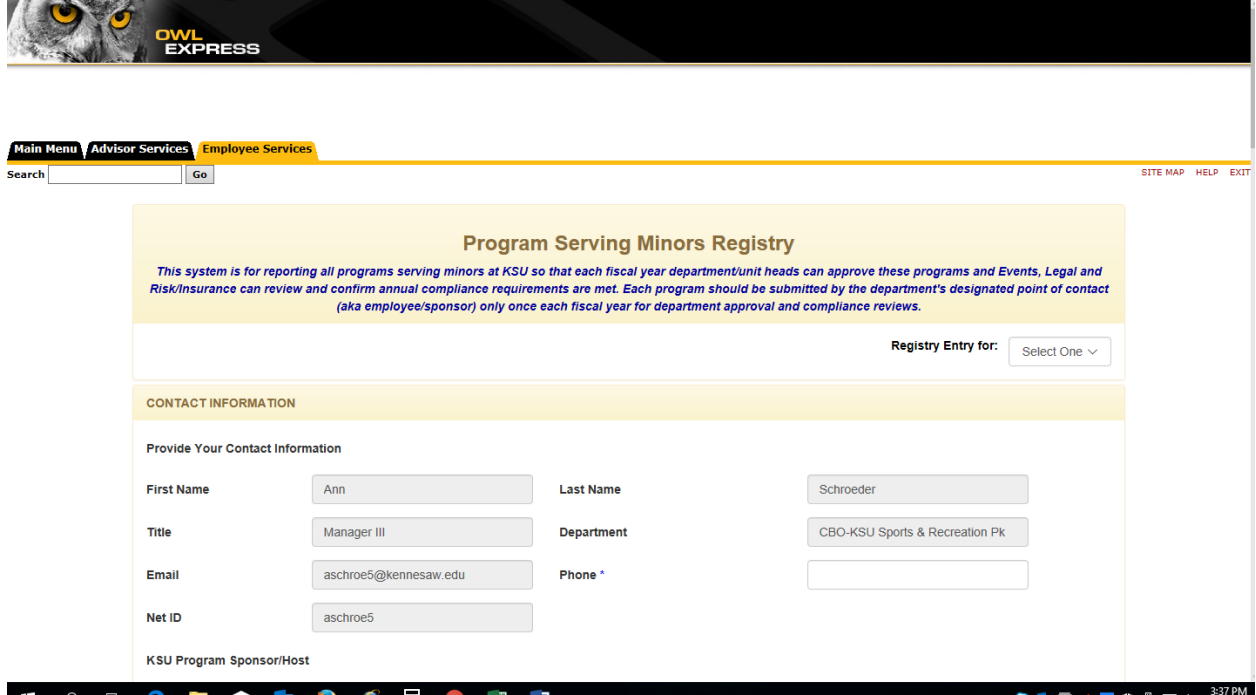

4. If needed, you may save the form without submitting (select Save button at end of form). When ready to complete the form and submit, go to My Programs and access by clicking on the Program ID#.

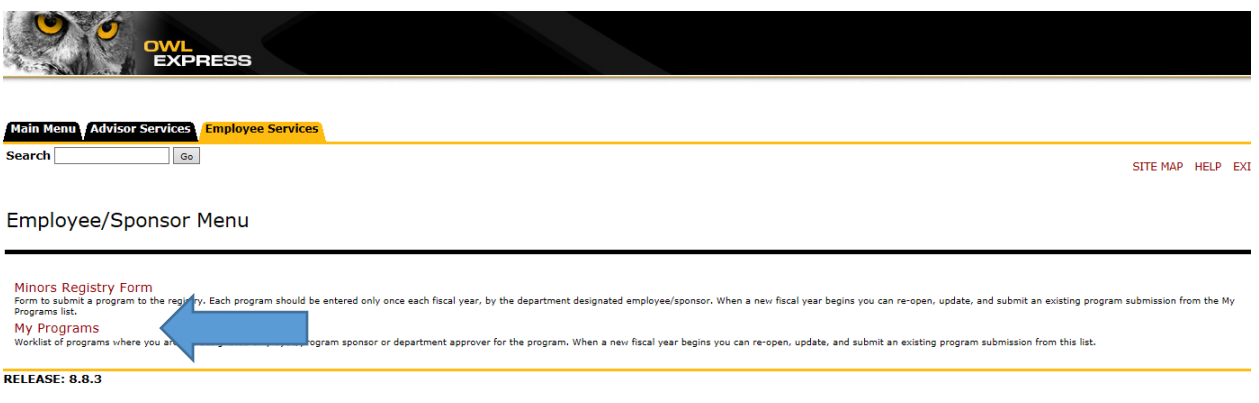

© 2018 Ellucian Company L.P. and its affiliates.